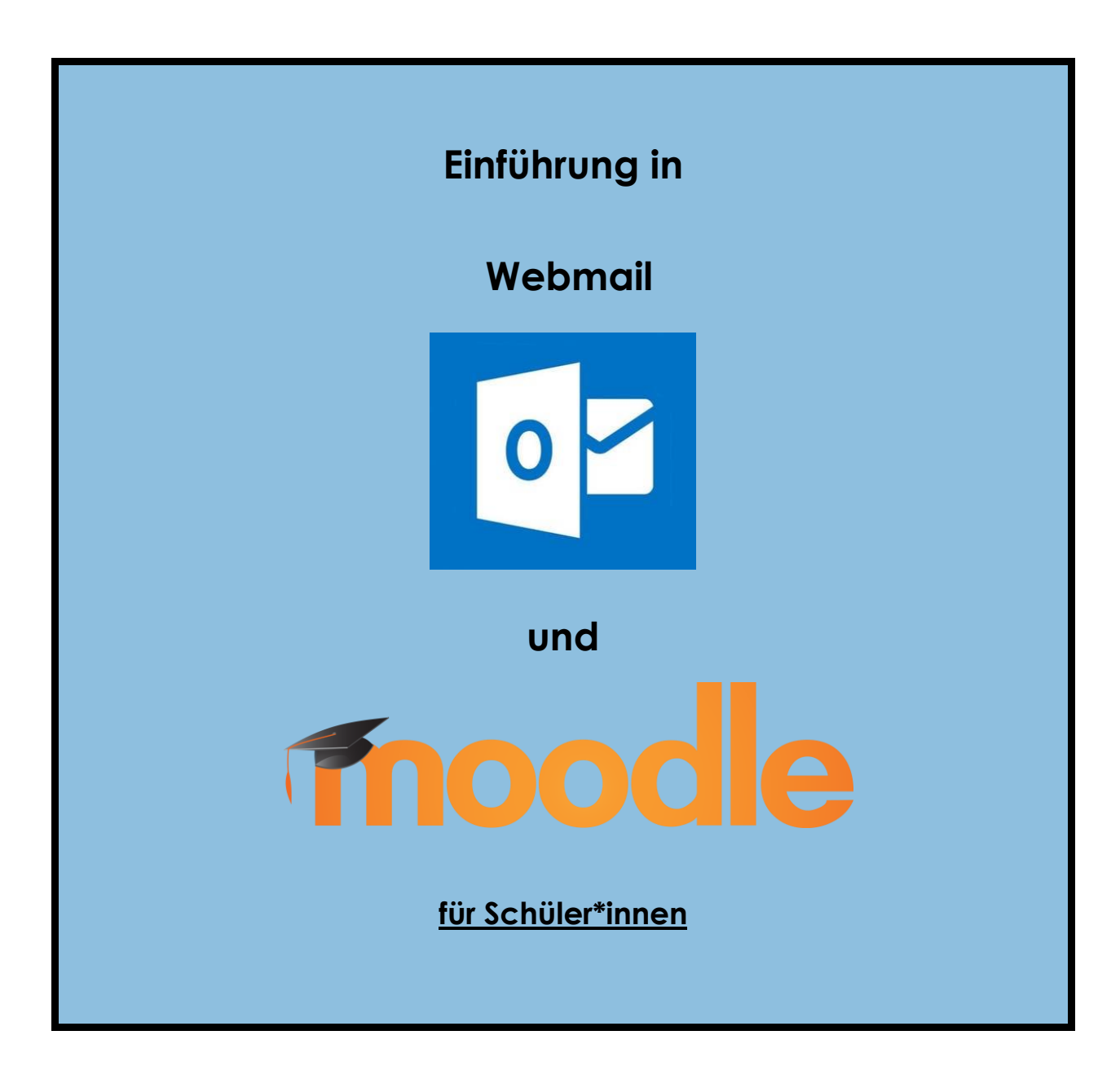

## **AHS Theodor Kramer Straße**

Erstellt von: Mag. Ergen Juliana

Stand: September 2020

# **Inhaltsverzeichnis**

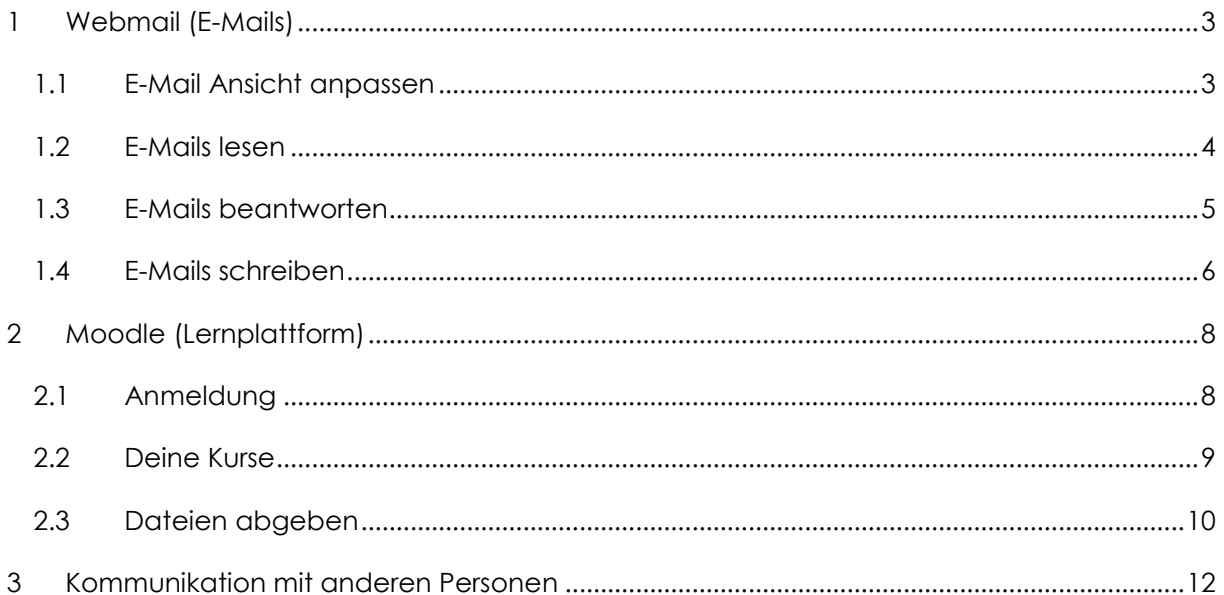

## <span id="page-2-0"></span>**1 Webmail (E-Mails)**

Du hast eine eigene Schulemailadresse, über die du E-Mails bekommen und senden kannst. Öffne die folgende Seite:<https://mail.theodor-kramer.at/owa> oder klicke auf unserer Schulwebsite [\(www.thkr.at](http://www.thkr.at/)) unter "Nützliche Links" auf Webmail.

Melde dich mit deinem Benutzernamen und Passwort an, mit denen du dich auch auf den Schul-PCs anmeldest.

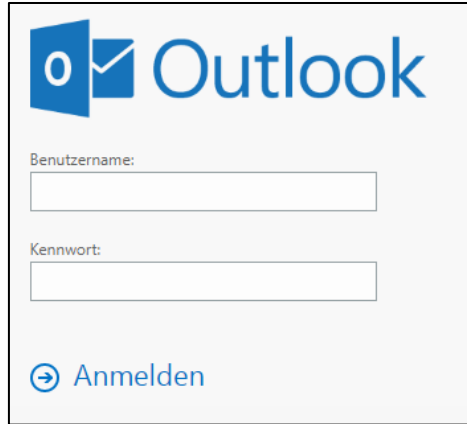

Du bist jetzt in deinem persönlichen Webmail angemeldet und kannst E-Mails lesen und schreiben.

### <span id="page-2-1"></span>**1.1 E-Mail Ansicht anpassen**

Standardmäßig werden E-Mails in Unterhaltungen zusammengefasst. Es ist aber empfehlenswert die Ansicht so einzustellen, dass jede E-Mail als einzelne Nachricht angezeigt wird. Klicke dafür auf Filter → Anzeigen als → Nachrichten. Diese Einstellung musst du nur einmal machen.

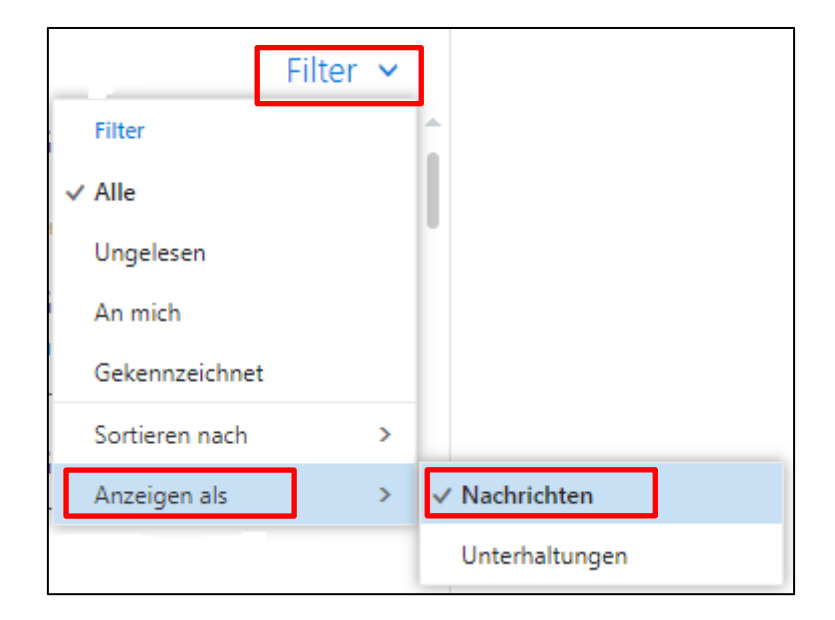

### <span id="page-3-0"></span>**1.2 E-Mails lesen**

Nachdem du dich angemeldet hast, siehst du gleich ob du E-Mails bekommen hast. Du siehst immer folgende Informationen:

- 1. Absender: Von wem habe ich eine E-Mail bekommen?
- 2. Betreff: Worum geht es in dieser E-Mail?
- 3. Wann wurde diese E-Mail gesendet?

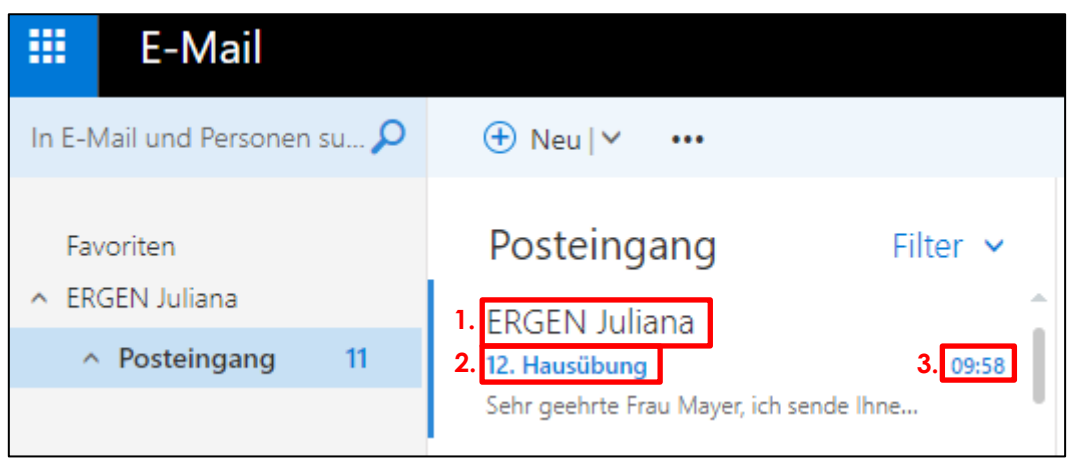

Wenn du eine E-Mail lesen möchtest, klickst du auf die E-Mail die du lesen möchtest. Rechts erscheint jetzt der Inhalt der E-Mail und du kannst lesen, was diese Person dir geschrieben hat.

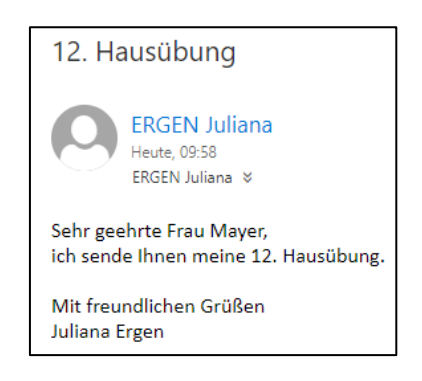

### <span id="page-4-0"></span>**1.3 E-Mails beantworten**

Möchtest du auf eine E-Mail antworten, klickst du rechts auf "Antworten".

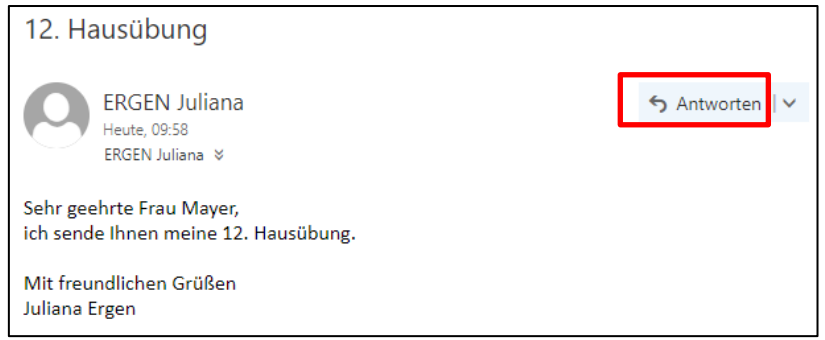

Es erscheint jetzt ein leeres Feld, in das du deine Nachricht schreiben kannst. Wenn du fertig bist, klickst du unten auf "Senden" um deine Antwort abzuschicken.

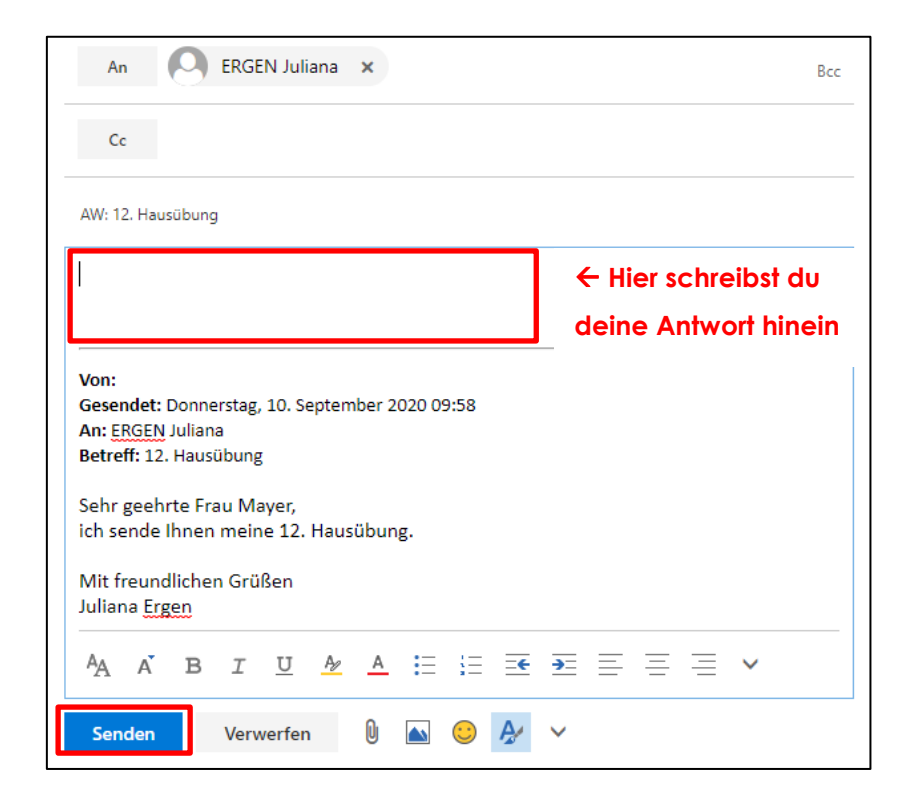

### <span id="page-5-0"></span>**1.4 E-Mails schreiben**

Klicke auf " + Neu" um eine neue E-Mail zu starten.

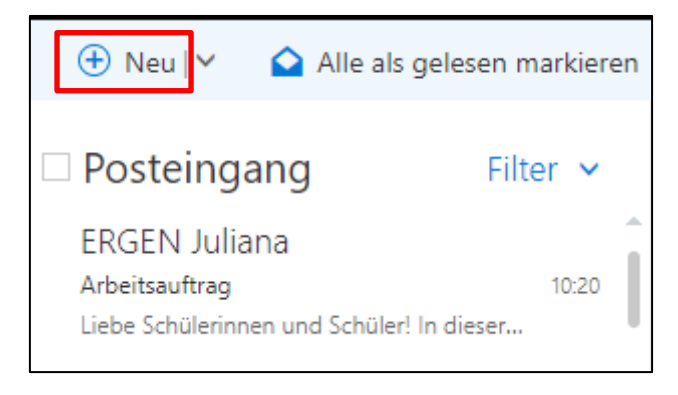

Rechts erscheint jetzt eine leere E-Mail, in die du hineinschreiben kannst. Gib neben dem Wort "An" den Vor- oder Nachnamen der Person ein, an die du diese E-Mail schicken möchtest. Es werden die Vorschläge gemacht. Ist die Person die du suchst bei den Vorschlägen dabei, kannst du sie anklicken.

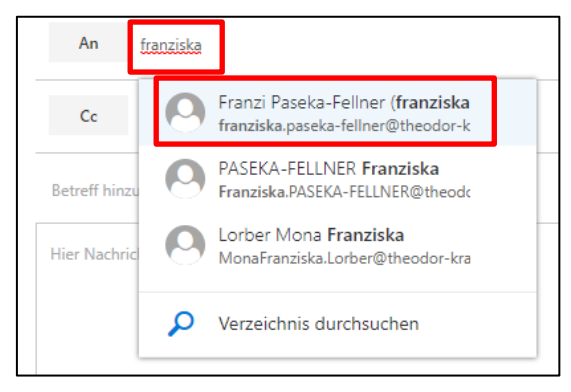

Sollte die Person nicht dabei sein, oder gar keine Vorschläge da sein, klicke auf "Verzeichnis durchsuchen" damit dir Vorschläge gemacht werden. Wähle dann die Person aus, an die du diese E-Mail schicken willst.

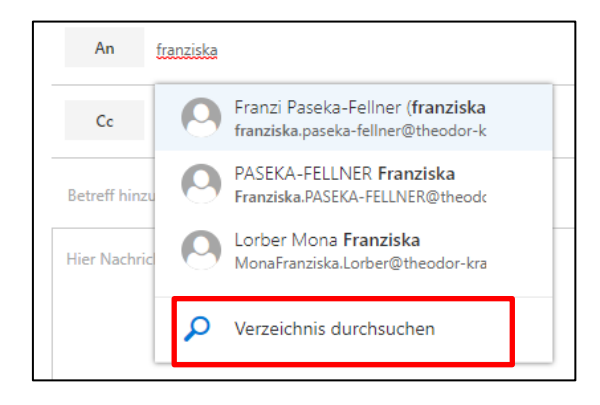

Jetzt musst du noch deine E-Mail mit Inhalten füllen:

- 1. Betreff: Worum geht es in dieser E-Mail? Hier kommt NICHT deine Nachricht hinein, sondern nur kurz worum es in deiner E-Mail geht
- 2. Nachricht: Formuliere den Text, den du an diese Person schicken möchtest. Achte hier auf eine höfliche Anrede und Verabschiedung.
- 3. Falls du eine Datei anhängen möchtest (zum Beispiel deine Hausübung), klicke oben

auf das  $\blacksquare$  Anfügen - Symbol und wähle die Datei(en) aus, die du mitschicken möchtest.

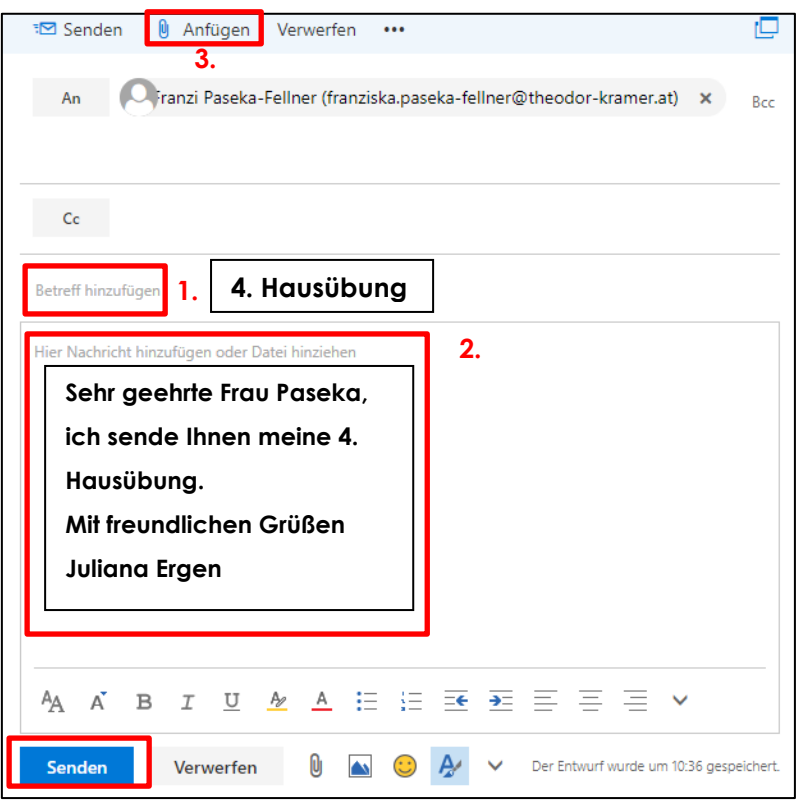

Wenn du das alles erledigt hast, schicke deine E-Mail ab, indem du auf "Senden" klickst.

# <span id="page-7-0"></span>**2 Moodle (Lernplattform)**

#### <span id="page-7-1"></span>**2.1 Anmeldung**

Öffne die folgende Seite:<http://moodle.theodor-kramer.at/> und melde dich an.

Benutzername und Passwort sind die gewohnte Kombination, mit der man sich auf den Schul-PCs anmeldet.

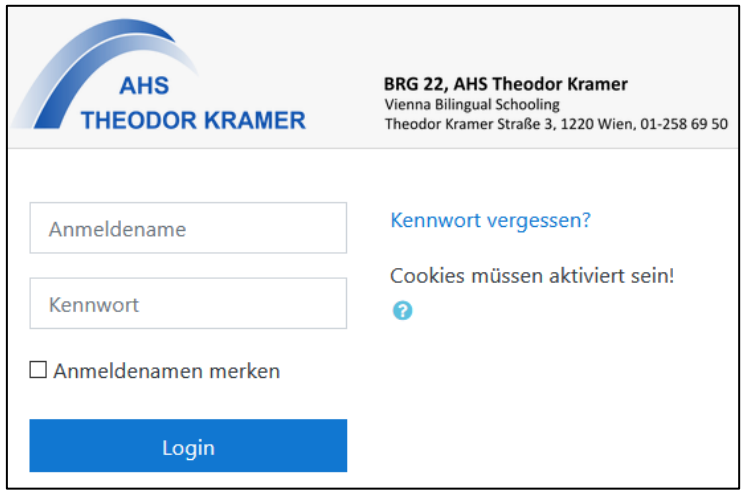

Es wird nach der Anmeldung das sogenannte "Dashboard" angezeigt.

Hier siehst du zentral:

- die "zuletzt besuchten Kurse",
- eine "Kursübersicht" über die Kurse, in denen du Teilnehmer\*in bist und
- den Abschnitt "Kursbereiche". Hier kannst du eine Übersicht aller Kurse sehen, wenn du auf "Alle Kurse" klickst.

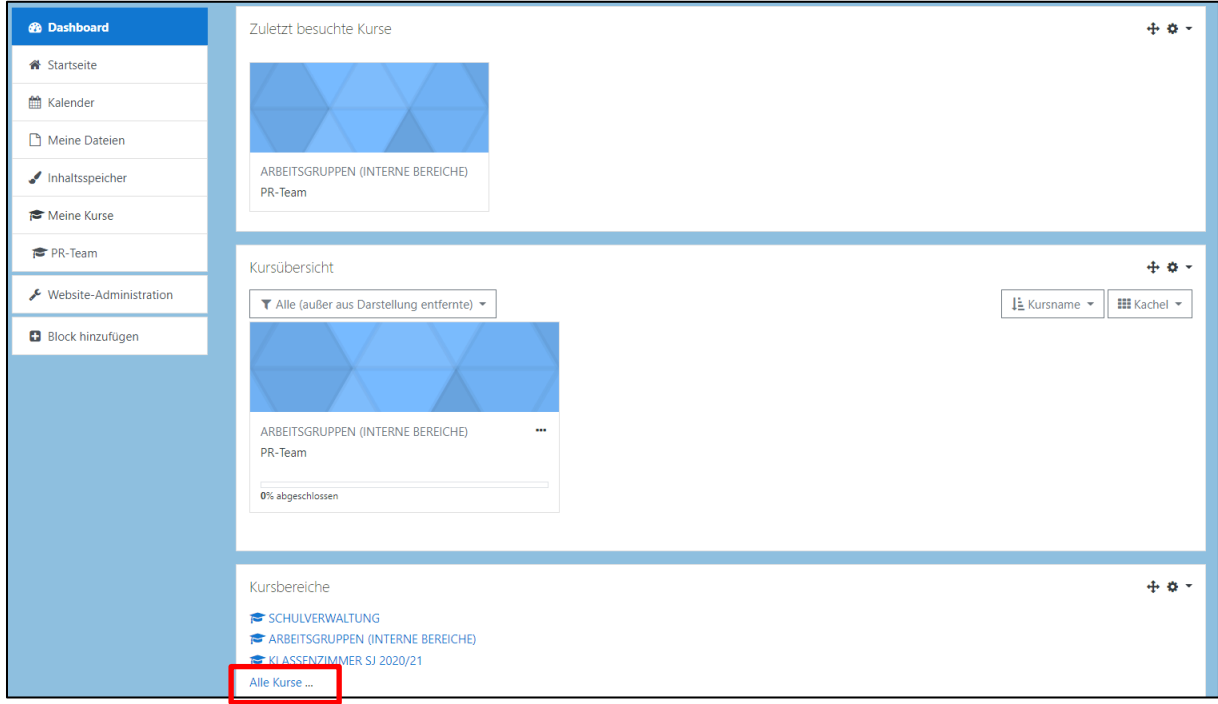

**Alle Kurse**

### <span id="page-8-0"></span>**2.2 Deine Kurse**

Du siehst Kurse, in denen dich deine Lehrerin oder dein Lehrer hinzugefügt hat, direkt nach dem Login auf dem Dashboard. Ein wichtiger Kurs mit vielen allgemeine Informationen für dich heißt "INFO-Tafel".

Manchmal kann es vorkommen, dass deine Lehrerin oder dein Lehrer dich nicht in einen Kurs hinzugefügt hat, sondern eine sogenannte "Selbsteinschreibung" eingestellt haben. Das bedeutet, dass du dich selbst in diesen Kurs einträgst. Klicke dafür auf deinem Dashboard auf "Alle Kurse"

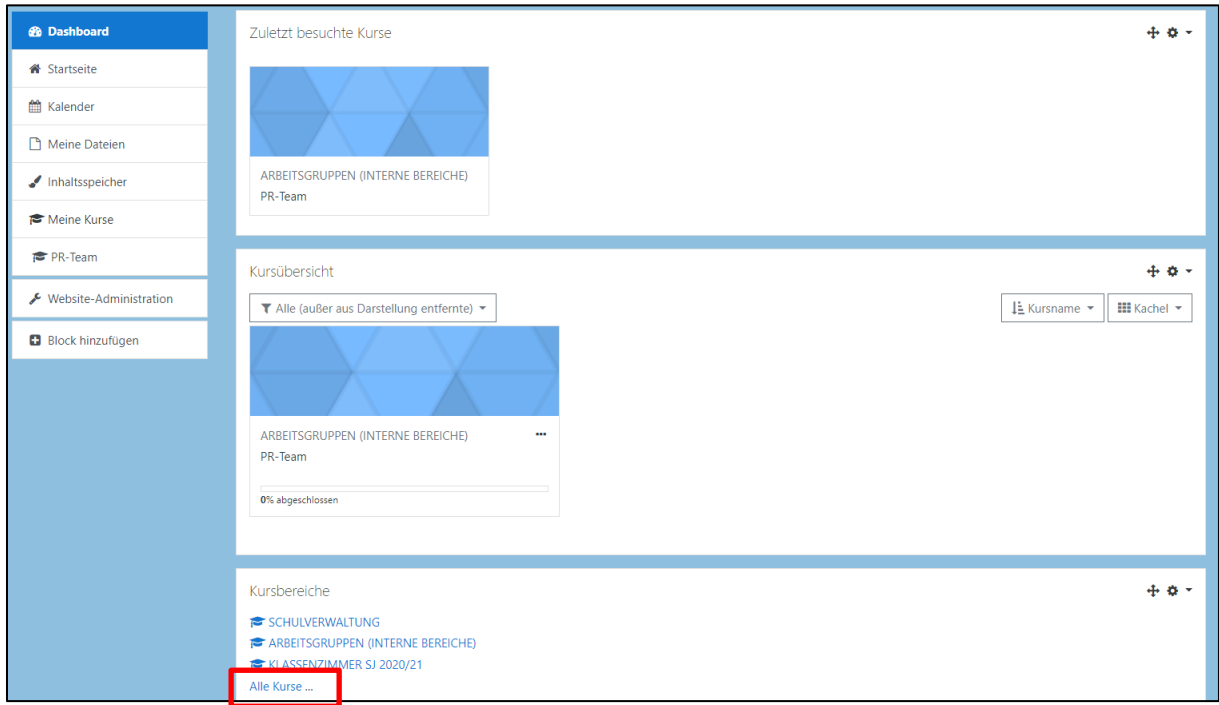

#### **Alle Kurse**

Klicke auf "Klassenzimmer SJ 2020/21", dann auf deine Klasse und den Kurs in den du dich eintragen möchtest (z.B. "Deutsch (Mayer)).

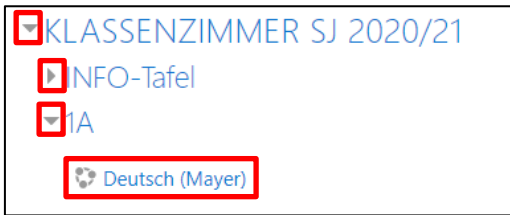

Kllicke auf "Einschreiben". Du bist jetzt in den Kurs eingetragen.

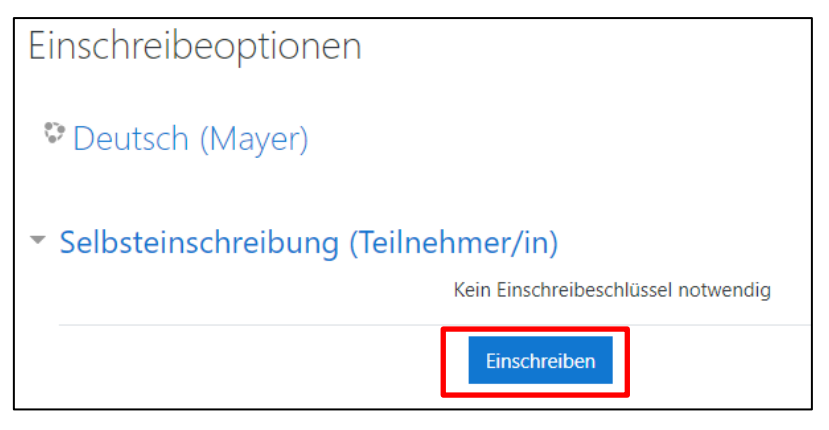

### <span id="page-9-0"></span>**2.3 Dateien abgeben**

Es kann in Kursen oft vorkommen, dass du etwas abgeben musst. Abgaben erkennst du da

an dem - Symbol. Klicke zuerst auf die Abgabe.

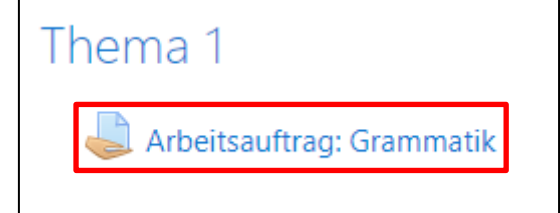

Du siehst wann die Abgabefrist ist und wie lange du noch Zeit hast deine Arbeit abzugeben. Klicke unten auf "Abgabe hinzufügen".

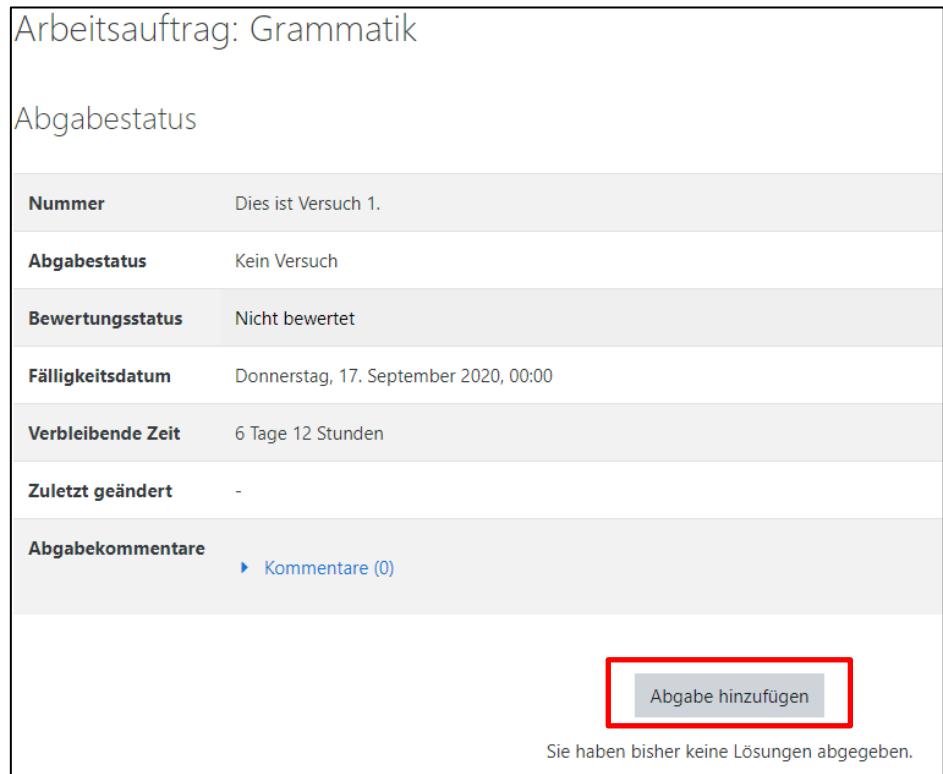

Es erscheint ein neues Fenster mit einem blinkenden Pfeil. Öffne auf deinem Computer den Ordner, wo sich die Datei, die du abgeben möchtest, befindet. Ziehe mit der Maus diese Datei in den Bereich mit dem Pfeil und lasse anschließend los.

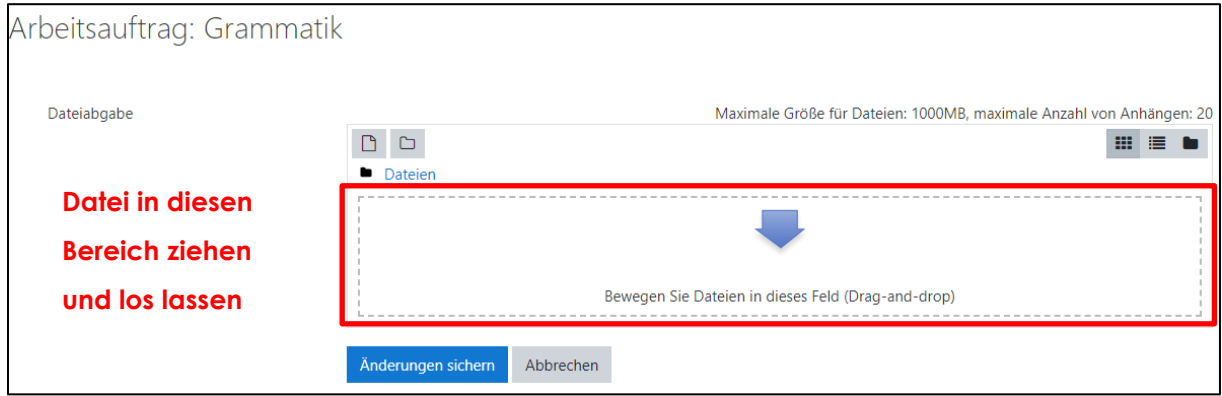

Wenn das geklappt hat, siehst du ein Symbol und den Namen deiner Datei in dem Bereich wo vorher der Pfeil war. Klicke anschließend auf "Änderungen sichern"!

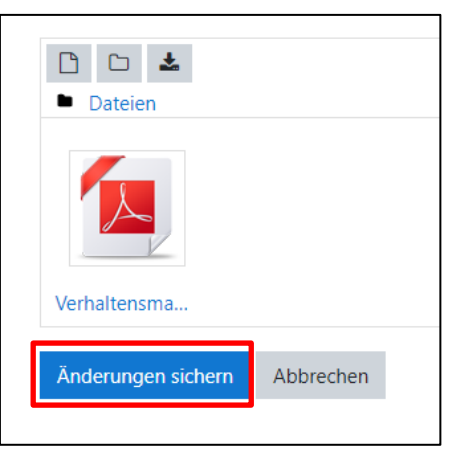

Wenn das geklappt hat, kommst du nun zu folgender Seite. In grüner Schrift sollte "Zur Bewertung abgegeben" stehen.

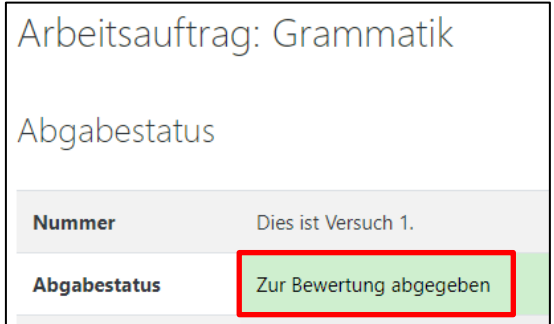

### <span id="page-11-0"></span>**3 Kommunikation mit anderen Personen**

Man kann mit allen Personen auf Moodle Nachrichten austauschen. Klicke dafür rechts oben

neben deinem Namen auf das Symbol. Es erscheint nun ein Menü.

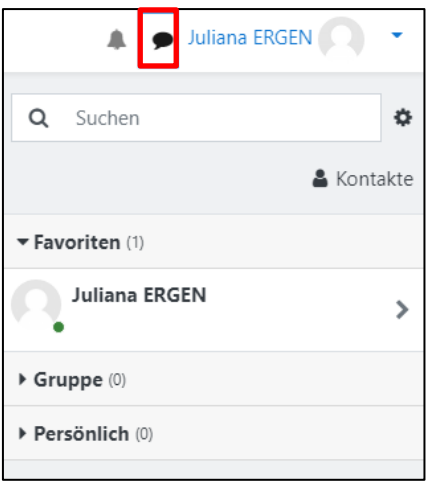

Gib im "Suchen" – Feld den Namen der Person ein, an die du eine Nachricht verfassen

möchtest und klicke auf das Symbol, um nach dieser Person zu suchen. Unterhalb von "Weitere Personen" erscheinen alle zutreffenden Personen. Wähle die zutreffende Person aus.

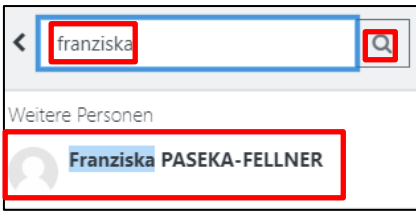

Es erscheint ein kleines Nachrichtenfenster (ähnlich wie ein Chatfenster) und du kannst dieser Person eine Nachricht schreiben.

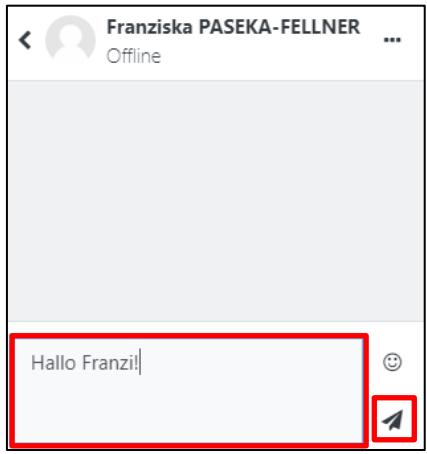